<span id="page-0-0"></span>This Readme contains important information about AutoCAD that may not be included in the printed documentation or in Help.

#### **Topics in this section**

- **Installation, [Configuration](#page-1-0) and Hardware**  $\blacksquare$
- **Join the Customer [Involvement](#page-5-0) Program**  $\blacksquare$

You are invited to participate in helping guide the direction of Autodesk design software.

- **[Graphics](#page-7-0) Card Driver Update**  $\blacksquare$
- **[Draw](#page-8-0) and Edit**  $\blacksquare$
- **User [Interface](#page-11-0)**  $\blacksquare$
- **Developer [Information](#page-13-0)**  $\blacksquare$
- **[Command](#page-15-0) and System Variable History**  $\blacksquare$
- **[Trademarks](#page-27-0)**  $\blacksquare$
- **System [Requirements](#page-29-0)**
- **Product [Removal](#page-38-0)**

<span id="page-1-0"></span>Installation, Configuration and Hardware

#### **Installation and Configuration**

### **Installing from Dual CD/DVD ROM Drive Systems**

Installation fails if you attempt to install AutoCAD 2009 installation discs in different drives of a dual CD/DVD ROM drive system. You must use the same disc drive in order to complete the installation process.

### **HTML Help Fails When Launched from a Network Drive**

You cannot launch the Help System from a network drive. A "Page Cannot Be Displayed" warning is displayed. This limitation is a result of the Windows Security Update #896258 from Microsoft.

### **Licensing**

#### **To Install the Autodesk Network License Manager**

- 1. On the AutoCAD 2009 Installation wizard, click Install Tools and Utilities.
- 2. On the Select the Products to Install page, ensure that the Network License Manager is selected. Click Next.
- 3. Review the Autodesk software license agreement for your country or region. You must accept this agreement to proceed with the installation. Choose your country or region and click I Accept. Click Next. **Note** If you do not agree to the terms of the license and wish to terminate the installation, click Cancel.
- 4. On the Review Configure Install page, click Configure.
- 5. If you selected multiple products on the Select Products to Install page

(Step 3), then click the Network License Manager tab.

- 6. Do one of the following:
	- Accept the default installation path  $(C:\P$ rogram Files $\Delta$ utodesk Network License Manager\).
	- $\blacksquare$  Click [...] to specify a different path. If you enter a path that does not exist, a new folder is created using the name and location you provide.

**Note** Do not install the Network License Manager on a remote drive. When you install the Network License Manager files, you must provide a path to a local drive. You must also specify the drive letter; the universal naming convention (UNC) is not supported.

- 7. On the Review Configure Install page, click Install.
- 8. On the Installation Complete page displays, click Finish.

# **Running a Network License Manager on Microsoft Windows Vista**

When starting the network version of AutoCAD 2009 on a Microsoft Windows Vista workstation, you may encounter licensing error -15 if the license manager is running on Windows Vista (FLEXlm server version 11.4.100). Do the following:

**Install the latest Service Pack and updates for Microsoft Windows Vista.** 

If you continue to encounter errors, do the following:

On the Start menu (Windows Vista), click Control Panel  $\triangleright$  Network and  $\blacksquare$ Sharing Center > Manage Network Connections, right-click on Local Area Connection. Select Properties. Uncheck Internet Protocol 6 (TCP/IPv6). Click OK.

# **To Install the Network License Activation Utility**

- 1. On the AutoCAD 2009 Installation wizard, click Install Tools and Utilities.
- 2. On the Select the Products to Install page, ensure that the Network License Activation Utility is selected. Click Next.
- 3. Review the Autodesk software license agreement for your country or

region. You must accept this agreement to proceed with the installation. Choose your country or region and click I Accept. Click Next. **Note** If you do not agree to the terms of the license and wish to terminate the installation, click Cancel.

- 4. On the Review Configure Install page, click Configure.
- 5. If you selected multiple products on the Select Products to Install page (Step 3), then click the Network License Activation Utility tab.
- 6. Do one of the following:
	- Accept the default installation path (C:\Program Files\Autodesk Network License Manager\Network License Activation Utility\enu\).
	- $\blacksquare$  Click [...] to specify a different path. If you enter a path that does not exist, a new folder is created using the name and location you provide.
- 7. On the Review Configure Install page, click Install.
- 8. On the Installation Complete page displays, click Finish.

# **FlexLM License is Created in Two Locations**

The FLEXlm License Finder dialog box may not display upon each launch of AutoCAD 2009 for non-administrative users who are using Windows Vista 64 bit. This is becuase the license server path information is stored in the HLKM\STOFTWARE\Wow6432Node path, which is not accessible to nonadministrative users.

To fix this problem, replicate the license server path information stored in the above path to go to the HKLM\software\FLEXlm License Manager path.

### **Hardware**

# **Graphics Card Driver Update**

For the best program performance, verify and update your graphics card driver. For more information, see [Graphics](#page-7-1) Card Driver Update.

# **Remote Access Applications**

It is not recommended that you use any type of remote access application in conjunction with AutoCAD 2009 when it is configured to use hardware acceleration. Most remote access applications cannot support hardware acceleration, whic can cause general display failure and instability. If you need to use remote access applications, disable hardware acceleration or use the /NOHARDWARE command line switch to start AutoCAD 2009 in Software mode.

# **Hardware Certification Database**

To download and install the latest hardware certification XML file, visit the Hardware Certification website at [http://www.autodesk.com/autocad](http://www.autodesk.com/autocad-graphicscard)graphicscard.

Please send us your [comment](javascript:doComments() about this page

<span id="page-5-0"></span>Join the Customer Involvement Program

You are invited to participate in helping guide the direction of Autodesk design software.

If you participate in the Customer Involvement Program, specific information about how you use AutoCAD is forwarded to Autodesk. This information includes what features you use the most, problems that you encounter, and other information helpful to the future direction of the product.

Here is a list of the information that is automatically sent to Autodesk:

- Name and version of the Autodesk product
- AutoCAD commands used, and amount of time spent in AutoCAD
- Error conditions encountered, fatal, and non-fatal
- File formats imported or exported with AutoCAD  $\blacksquare$
- Operating system name and version  $\blacksquare$
- System configuration information such as processor, amount of memory, and graphics card
- **IF** IP address, used to identify your country or region

### **What the Customer Involvement Program Cannot Do**

The Customer Involvement Program is committed to protecting your privacy. It *cannot* do any of the following:

- Collect any drawing or design data
- Collect any identity information such as name, address, or phone number
- Send you email or contact you in any other way

For additional information, click the links in the Customer Involvement Program dialog box.

# **Why You Should Consider Participating**

The Customer Involvement Program involves you directly in telling Autodesk

- The commands and features that Autodesk should focus on  $\blacksquare$
- The commands and features that are hardly ever used  $\blacksquare$
- The most common problem areas  $\blacksquare$
- The hardware typically used with AutoCAD  $\blacksquare$

**Note** You can start or stop your participation in this program at any time. Access to the controls is available from the AutoCAD Help menu. In network installations, your system administrator can choose whether to make the CIP program available or not.

# **To turn the CIP on or off**

- 1. Click Help menu  $\triangleright$  Customer Involvement Program.
- 2. In the Customer Involvement Program dialog box, click a level of participation, and then click OK.

Please send us your [comment](javascript:doComments() about this page

# <span id="page-7-1"></span><span id="page-7-0"></span>Graphics Card Driver Update

You should verify and update your graphics card driver to optimize AutoCAD 2009. Use the following procedure to identify your current graphics card driver.

# **To identify your graphics card driver**

- 1. Start AutoCAD 2009.
- 2. At the Command prompt, enter **3dconfig**.
- 3. In the Adaptive Degradation and Performance Tuning dialog box, click View Tune Log.
- 4. Review the 3D Device section for information about your system's graphics card driver and driver version.

If you find that you do need to update your driver, visit <http://www.autodesk.com/autocad-graphicscard> to find a certified driver for your graphics card. If you do not find one, visit the graphics card manufacturer's website.

**Note** If the graphics card manufacturer does not have an updated driver, check the system manufacturer's website. Companies like IBM, Hewlett Packard, and Dell often supply their own system drivers.

<span id="page-8-0"></span>Draw and Edit

#### **Drawing Environment**

#### **Tool Palettes**

Tool palettes created in the current release should not be used in previous releases.

#### **Plot and Publish DWF Files**

AutoCAD 2009 for 64-bit halts unexpectedly when publishing DWF drawings containing text, multiline text (mtext), and attributes that use the CityBluePrint font. To repair this problem, download and install the Windows security update availalbe at [http://www.microsoft.com/technet/security/Bulletin?MS06-](http://www.microsoft.com/technet/security/Bulletin?MS06-002.mspx.) 002.mspx.

### **Opening Sample Drawing Files in Windows Vista**

Due to Windows Vista restrictions, all sample files found in the AutoCAD 2009 Sample folder and subfolders are read-only. Sheet Set Manager sample files can be opened in the Sheet Set Manager, but cannot be changed.

#### **Autodesk i-drop**

For i-drop to operate properly on a system running Windows Vista, the user should be set to Run as Administrator.

#### **3D Environment**

AutoCAD 2007 introduced a new 3D Modeling environment, which you can access by means of the VISUALSTYLES command and choosing any non-2D style. The 3D environment has some behavioral differences when compared to the legacy 2D drafting environment, such as:

- Draw order is not supported in 3D
- Memory usage in 3D is higher  $\blacksquare$
- The **REGEN** and **REGENALL** commands do not necessarily clean up display artifacts. To reset the display, cycle VISUALSTYLES between 2D and non-2D styles.

### **Direct 3D with Microsoft Windows Vista**

When Direct 3D is enabled in a Windows Vista environment, the cursor appears as black and white instead of color in non-2D visual styles. Any changes to the cursor from the Options dialog box are not enabled in this environment.

### **Animation and Rendering**

### **Animation Output**

The Quicktime Player cannot play MOV files saved with characters that are not native to the current operating system.

Windows Vista versions K and N (available in Korea and Europe) do not come with Windows Media Player installed. In order to use the animation feature in AutoCAD 2009, download the latest version of Media Player from the Microsoft website.

### **Advanced Render Settings**

In the Advanced Render Settings Dialog box, the Memory Limit field is ignored in AutoCAD 2009 for 64-bit. AutoCAD 2009 will make use of all available memory in a 64-bit environment.

### **Other Drafting Issues**

#### **External References**

Due to the external references (xref) polling cycle, you can encounter a time lag when attempting to use the Manage Xrefs icon to reload DWG xrefs. You cannot reload referenced DWG files with this method until you see the balloon notification on the Manage Xefs icon is displayed. To expedite the reloading process, use one of the following methods:

- On the External References palette, right-click the reference drawing.  $\blacksquare$ Click Reload.
- On the External References palette, click Reload All References.  $\blacksquare$
- At the Command prompt, enter -xref. Use the Reload option.  $\blacksquare$

### **Text and Language**

# **Multiple-Language Support**

When you copy and paste characters that have been created using a language other than the system language, the characters may not be displayed correctly.

# **To correct the display to show the original language**

- 1. Double-click the text to open it in the In-Place Text Editor.
- 2. Right-click inside the editor. Click Character Set and select the original language.

# <span id="page-11-0"></span>User Interface

# **Display AutoCAD as in Previous Releases**

AutoCAD 2009 introduces a new look and many new user interfaces that change the way you access commands. To display AutoCAD 2009 as it was in previous releases, do one of the following:

- **Click the Menu Browser button > Click Tools > Workspaces >** AutoCAD Classic.
- On the status bar, click Workspace Switching  $\triangleright$  AutoCAD Classic.  $\blacksquare$

# **Use Workspaces to Switch AutoCAD Interfaces**

Workspaces are sets of menus, toolbars, palettes, and ribbon panels that are grouped and organized to create a task-oriented drawing environment. In addition to AutoCAD Classic, the following task-based workspaces are available in AutoCAD 2009:

**2D Drafting & Annotation**

Displays tools specific to 2D drafting. Displays the new interfaces, including the ribbon and menu browser.

**3D Modeling**

Displays tools specific to 3D modeling. Displays the new interfaces, including the ribbon, menu browser, and Tool Palettes window.

# **To switch between available workspaces, do one of the following:**

Click the Menu Browser button  $\triangleright$  Click Tools  $\triangleright$  Click Workspaces and  $\blacksquare$ select the desired workspace.

- On the status bar, click Workspace Switching and select the desired  $\blacksquare$ workspace.
- On the Workspaces toolbar, in the Workspaces drop-down list, select the  $\blacksquare$ desired workspace.

# **Migrate CUI Files from a Previous Release to AutoCAD 2009**

When loaded as the main CUI file, a CUI file created in a previous release of AutoCAD does not contain the necessary content to utilize new AutoCAD 2009 user interface elements. To add new user interface elements to an existing CUI file, do one of the following:

- **Use the Transfer tab in the Customize User Interface (CUI) Editor** to  $\blacksquare$ transfer user interface elements from your CUI file from a previous release of AutoCAD to a new CUI file that comes with AutoCAD 2009. The new CUI file will allow you to use new user interface elements of AutoCAD 2009 while allowing you to use existing customization.
- **Use the Migrate Custom Settings dialog box** to convert your CUI file from a previous release to a new version that will be compatible with AutoCAD 2009. To migrate CUI files and user profiles from the previous release, do the following:
	- 1. Click Start menu (Windows) > Programs > Autodesk > AutoCAD 2009  $>$  Migrate Custom Settings  $>$  Migrate From a Previous Release.
	- 2. In the Migrate Custom Settings dialog box, in the Migrate Settings drop-down list, select the release that you are migrating from. Click OK.

**Note** The Quick Access toolbar for any migrated workspaces will be empty. To display commands on the Quick Access toolbar, use the Customize User Interface (CUI) Editor. You cannot migrate dashboard control panels to the ribbon. You must recreate your dashboard control panels as ribbon panels using the Customize User Interface (CUI) Editor.

# <span id="page-13-0"></span>Developer Information

### **Changes That May Affect Scripts**

Changes to the following commands or system variables may affect pre-existing scripts:

#### **EXTEND**

For the EXTEND command, if you do not select an object at the Select Objects to Extend prompt, you are now prompted to specify the opposite corner of a crossing window. This change may affect pre-existing scripts that call EXTEND and supply a pick point that selects no objects. You can fix legacy scripts by omitting points that do not select objects.

#### **INSERT**

If you use the Scale Uniformly option in the Block Definition dialog box, you are no longer prompted to enter separate scale factors for X,Y,Z coordinates when you insert a block using the -INSERT command.

#### **MENULOAD**

By default, the MENULOAD command loads only CUI files in AutoCAD 2006 or later releases. To load an MNU or MNS file in AutoCAD 2006 or later release, you must explicitly include the extension in the file name, as shown in the following example:

(command "menuload" "myMenu.mnu")

However, rather than changing your code, it is strongly recommended that you open your legacy menu files in AutoCAD 2009 before running applications that use them. AutoCAD 2009 automatically converts them to CUI files, and the CUI files are loaded by existing code that uses the file name without an extension

Legacy code that specifies an MNU, MNS, or MNC extension should be

changed to reference a CUI file, and AutoCAD 2007-based applications should ship with CUI files, not MNU, MNS, or MNC files.

**TRIM**

For the TRIM command, if you do not select an object at the Select Objects to Trim prompt, you are now prompted to specify the opposite corner of a crossing window. This change may affect pre-existing scripts that call TRIM and supply a pick point that selects no objects. You can fix legacy scripts by omitting points that do not select objects.

### **ActiveX and VBA**

VBA scripts that run at startup should check whether the AutoCAD 2009 process is visible or invisible. If the process is invisible, the script should not execute, because the process may be performing background plotting or publishing operations. To check whether the AutoCAD 2009 process is visible or invisible, you can use the Visible property of the Application object in the AutoCAD 2009 Object Model.

### **Quick Properties**

To maximize performance when scripts or LISP rountines are run, the Quick Properities panel is disabled. Completion of the routine restores functionality.

Please send us your [comment](javascript:doComments() about this page

# <span id="page-15-0"></span>Command and System Variable History

#### **Where to Learn About AutoCAD 2009**

Use the following resources to find more information about AutoCAD 2009:

- **New Features Workshop (Help menu)**
- Help system (Help menu)  $\blacksquare$
- Developer Help (Help menu > Additional Resources)  $\blacksquare$
- Autodesk User Group International (AUGI) (Help menu > Additional  $\blacksquare$ Resources)
- Autodesk website at <http://www.autodesk.com>  $\blacksquare$

### **New Commands**

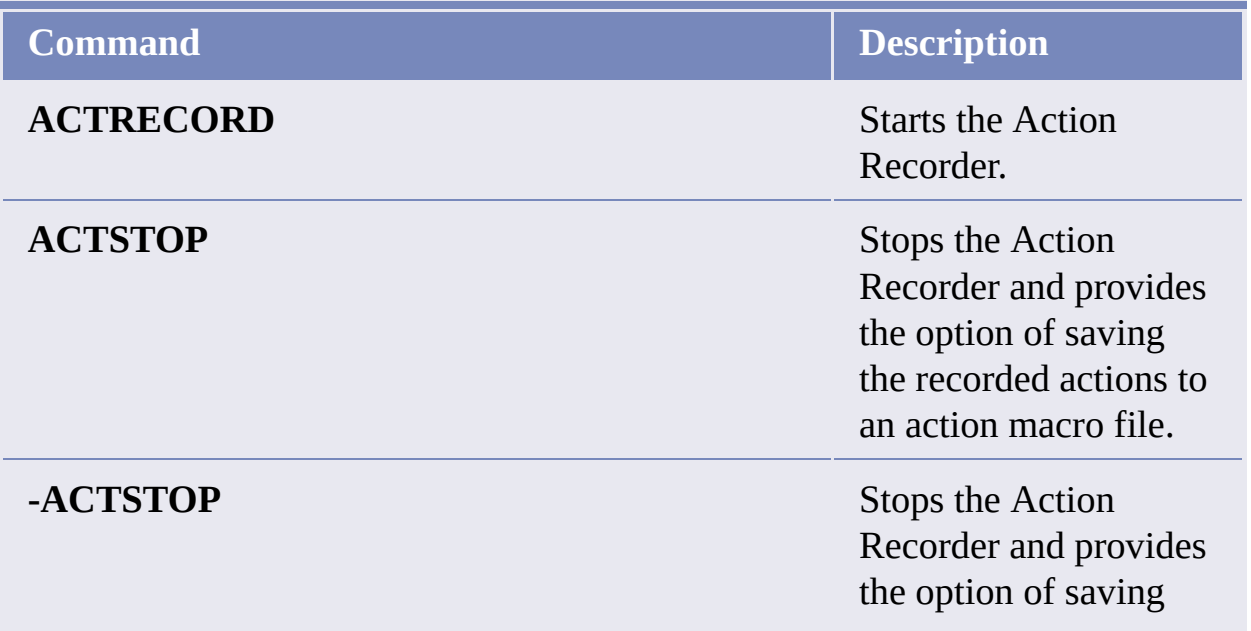

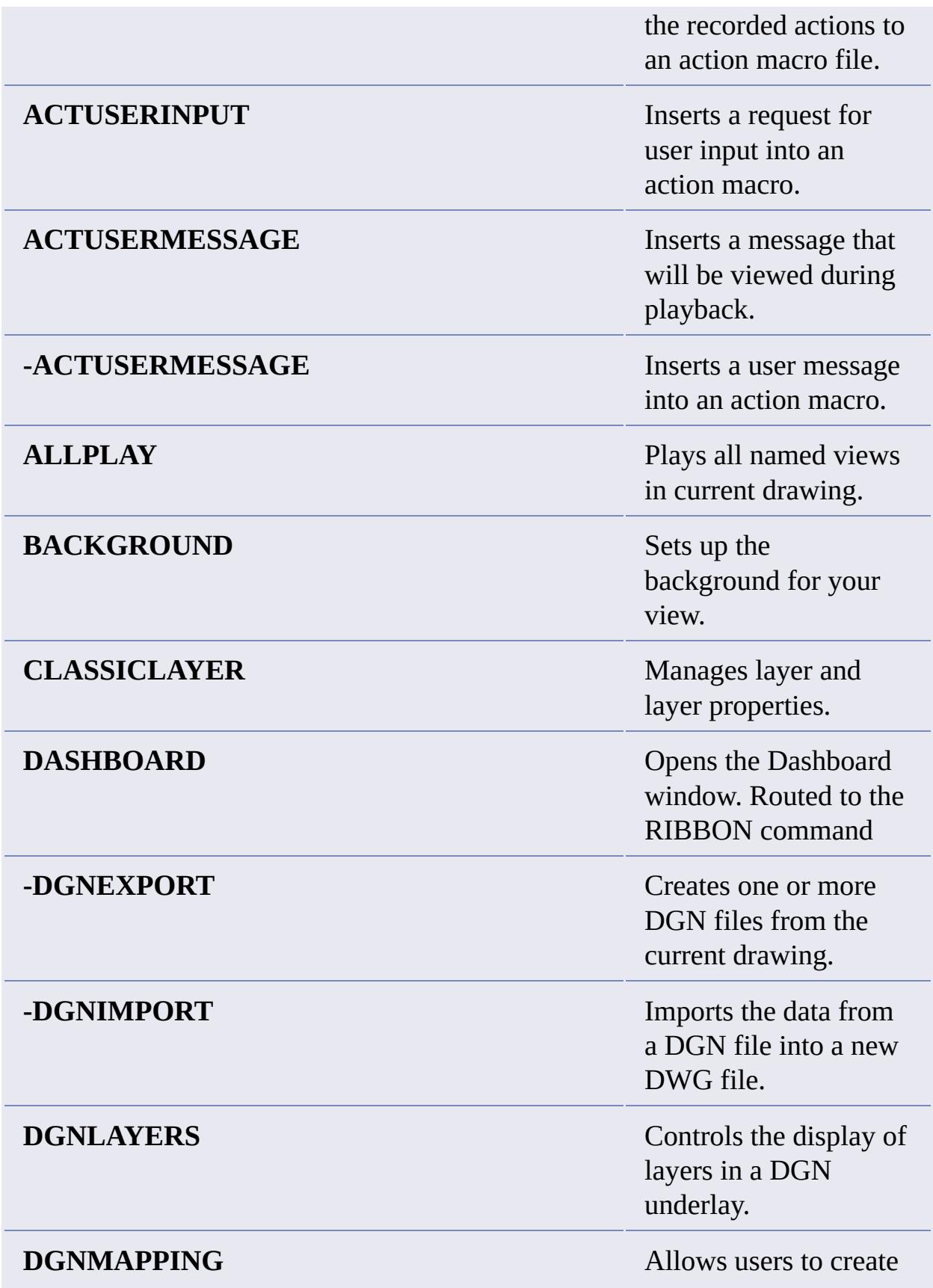

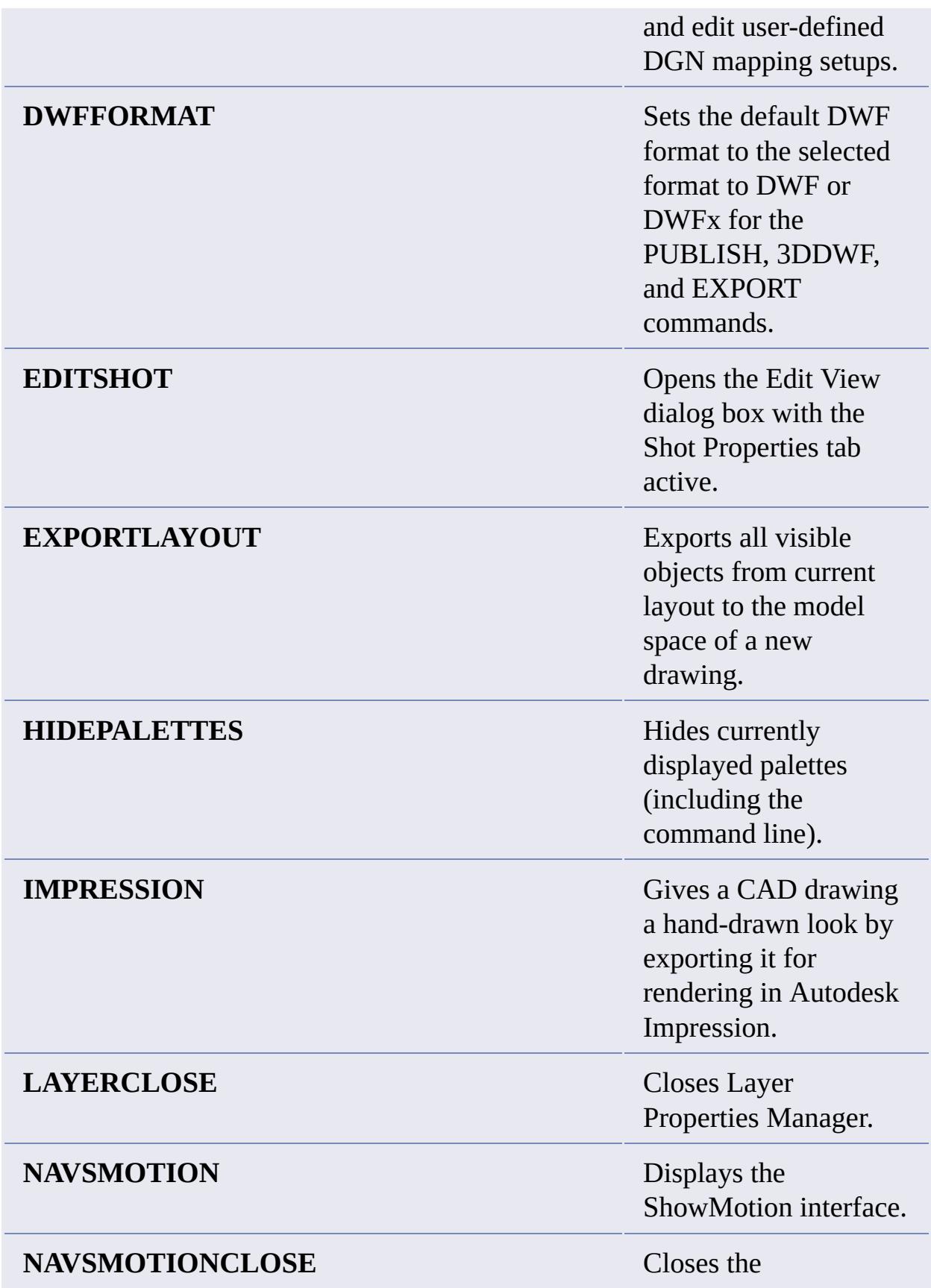

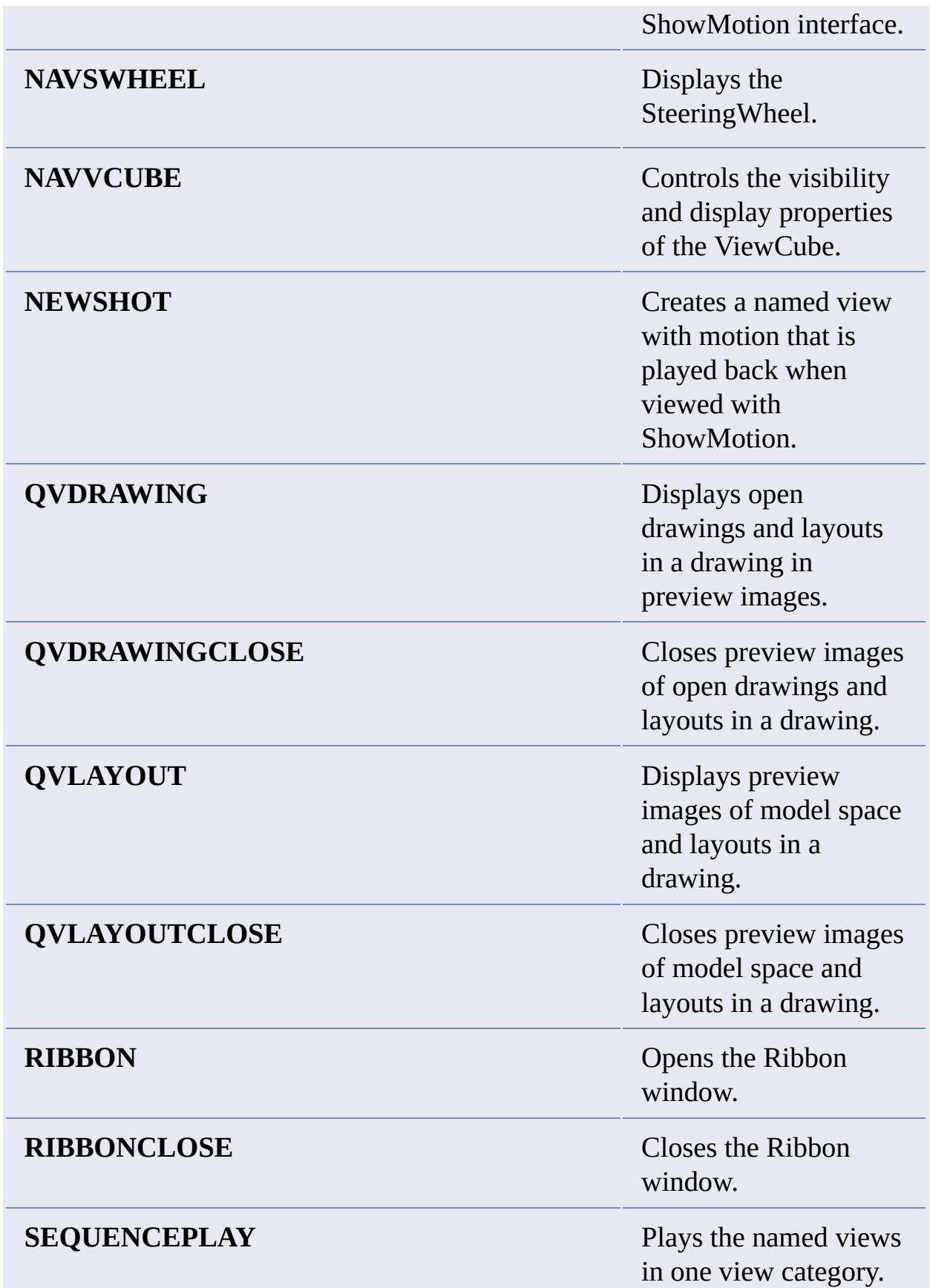

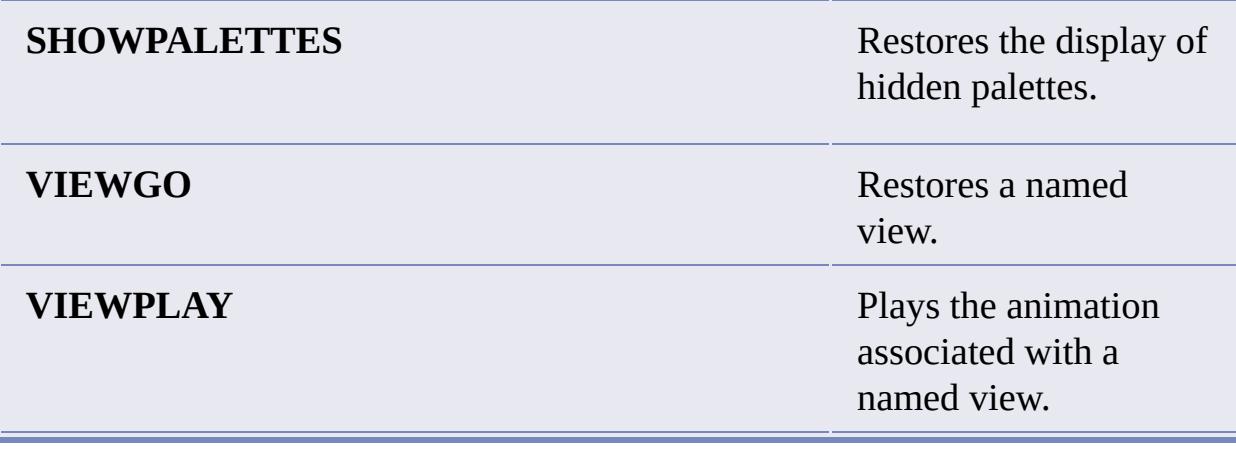

# **Changed Commands**

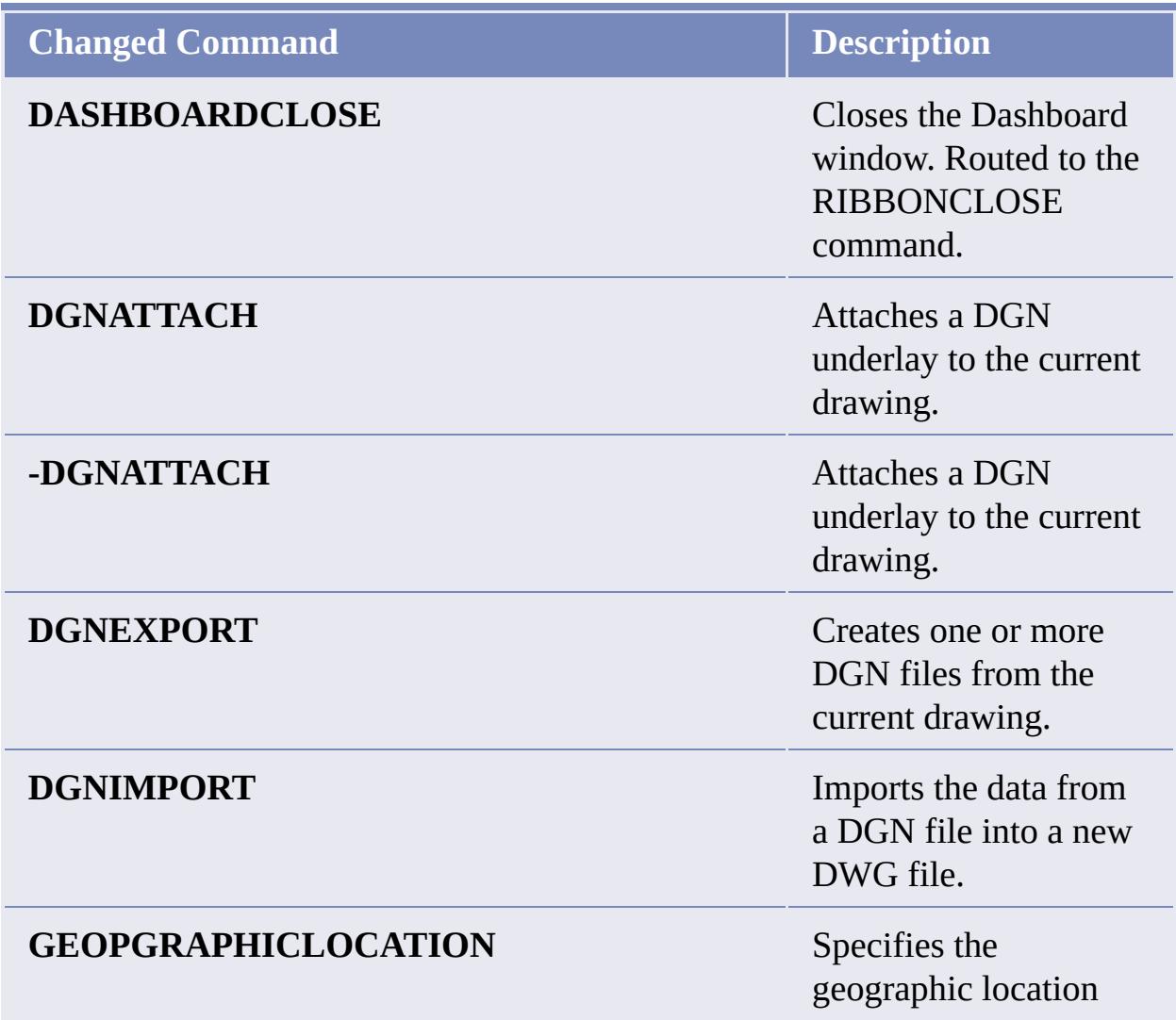

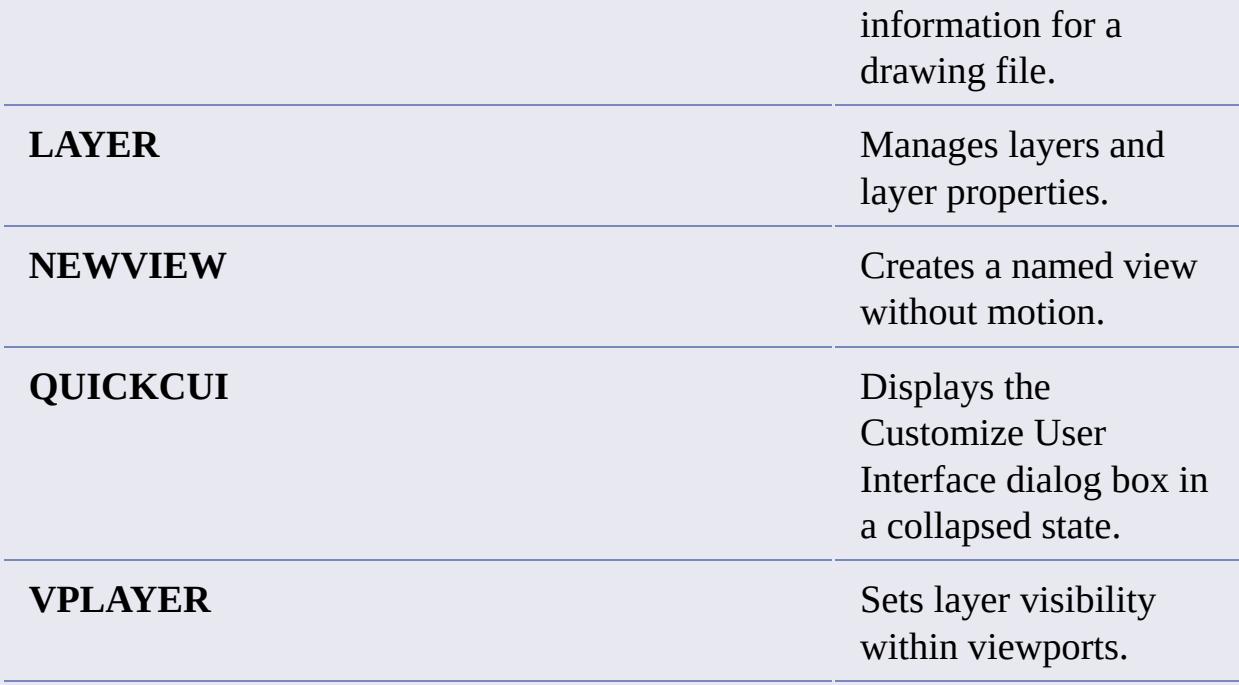

**New System Variables**

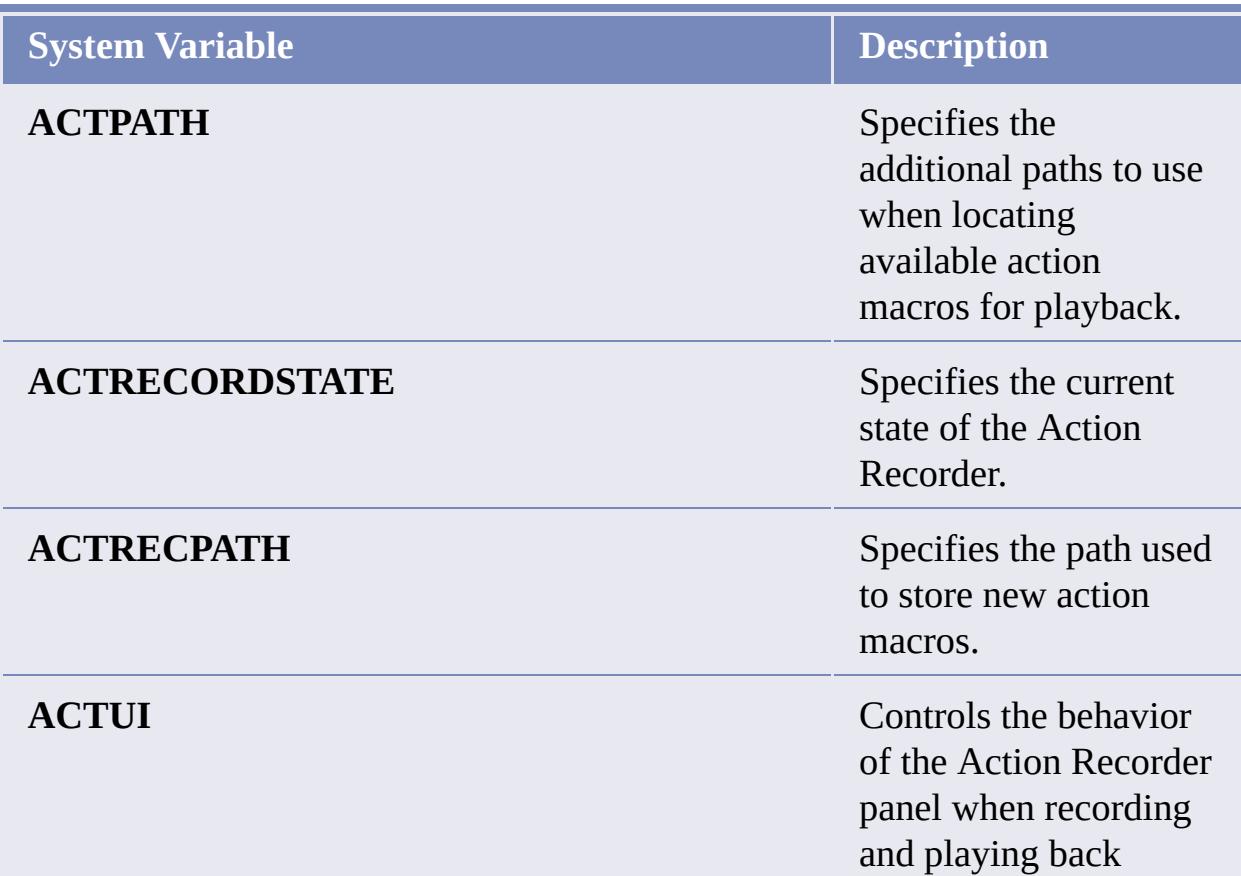

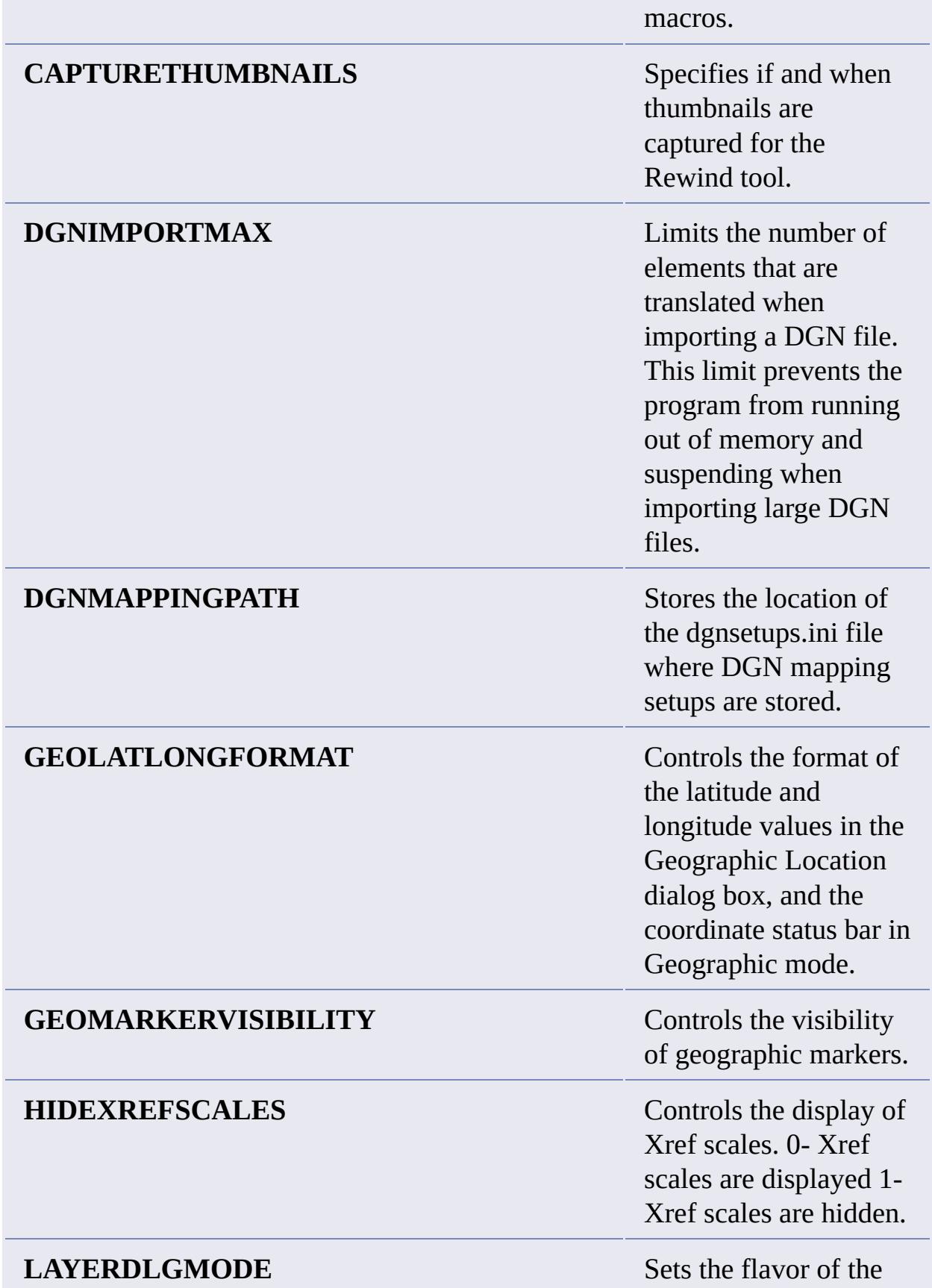

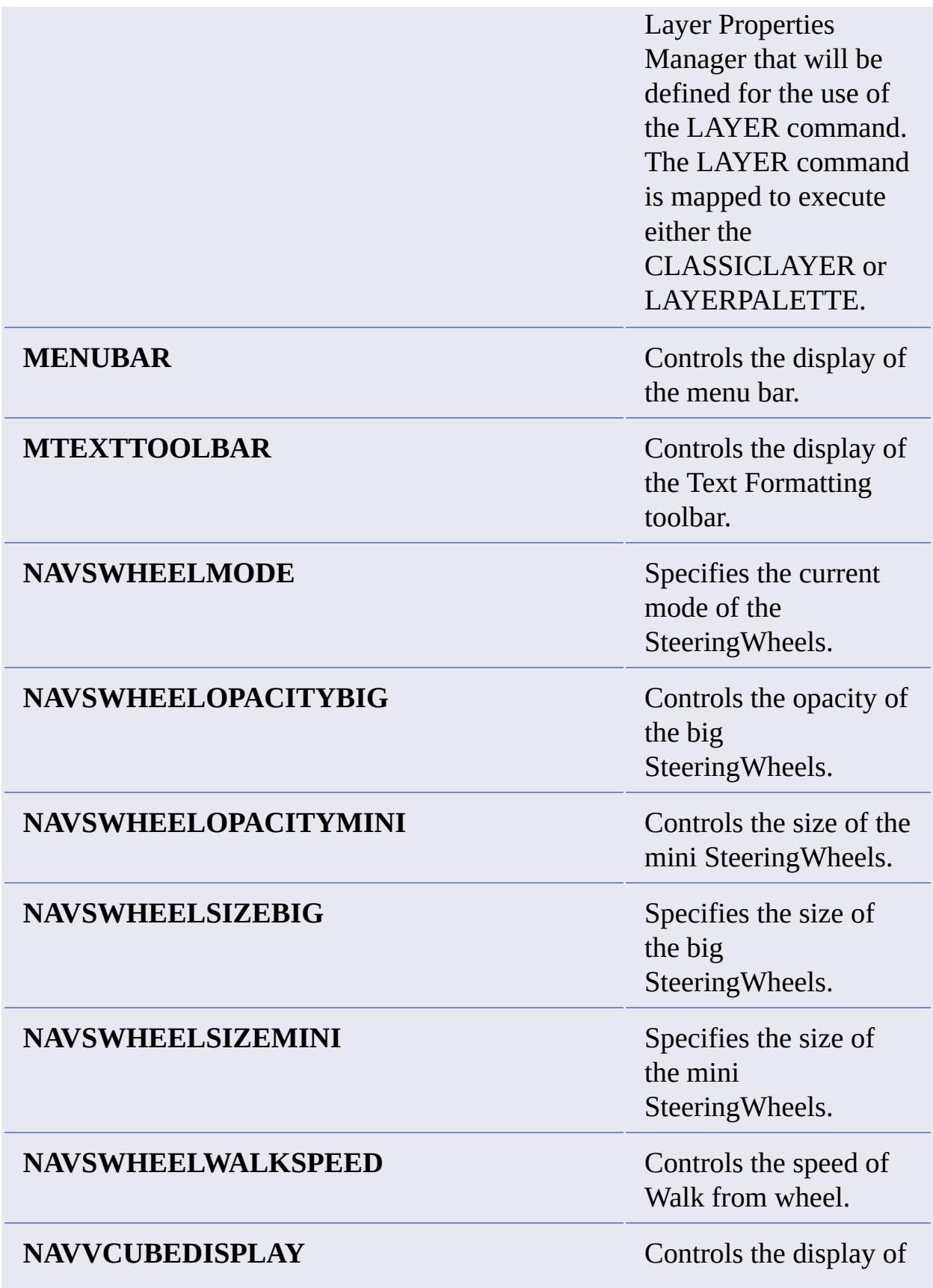

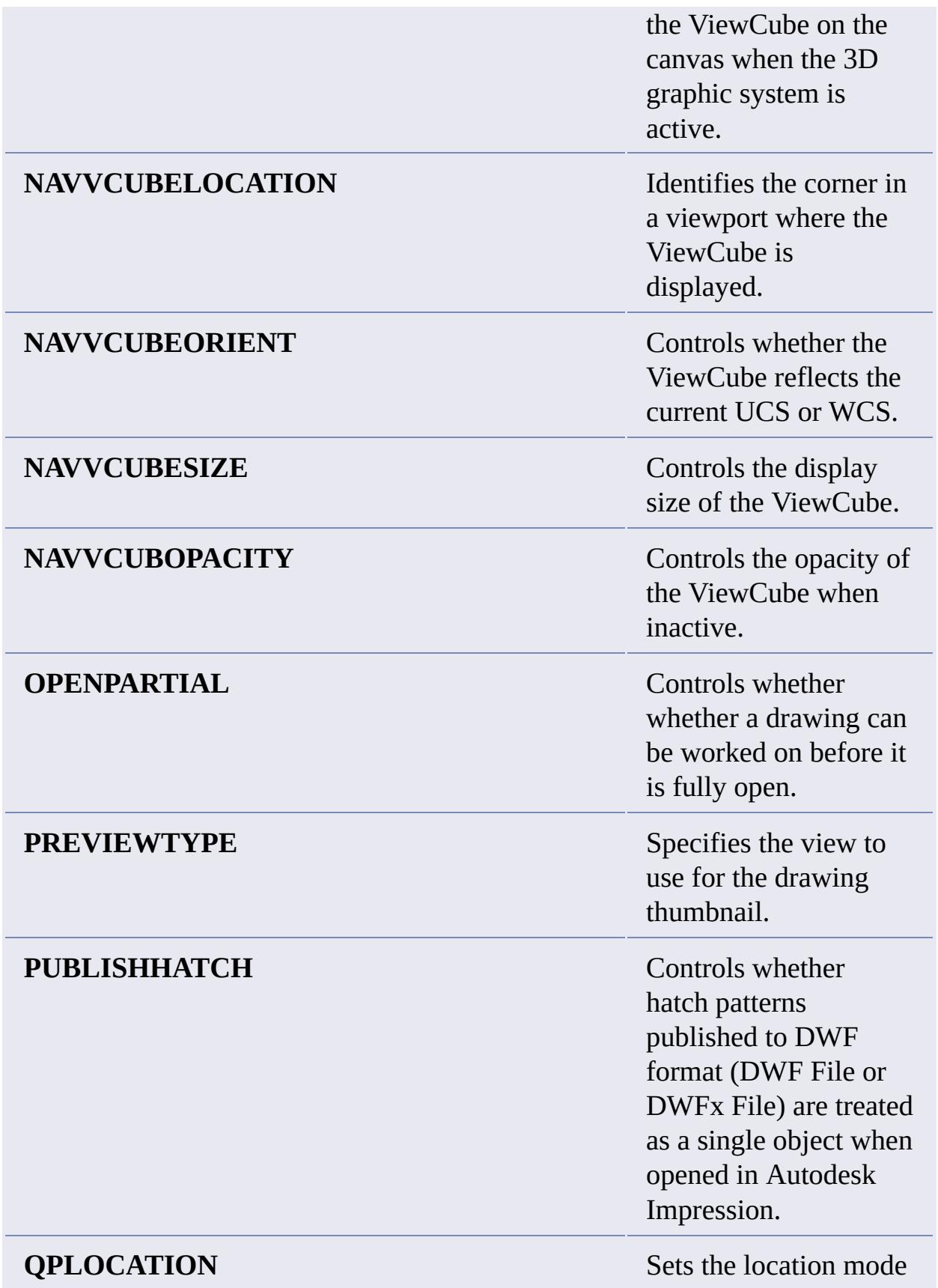

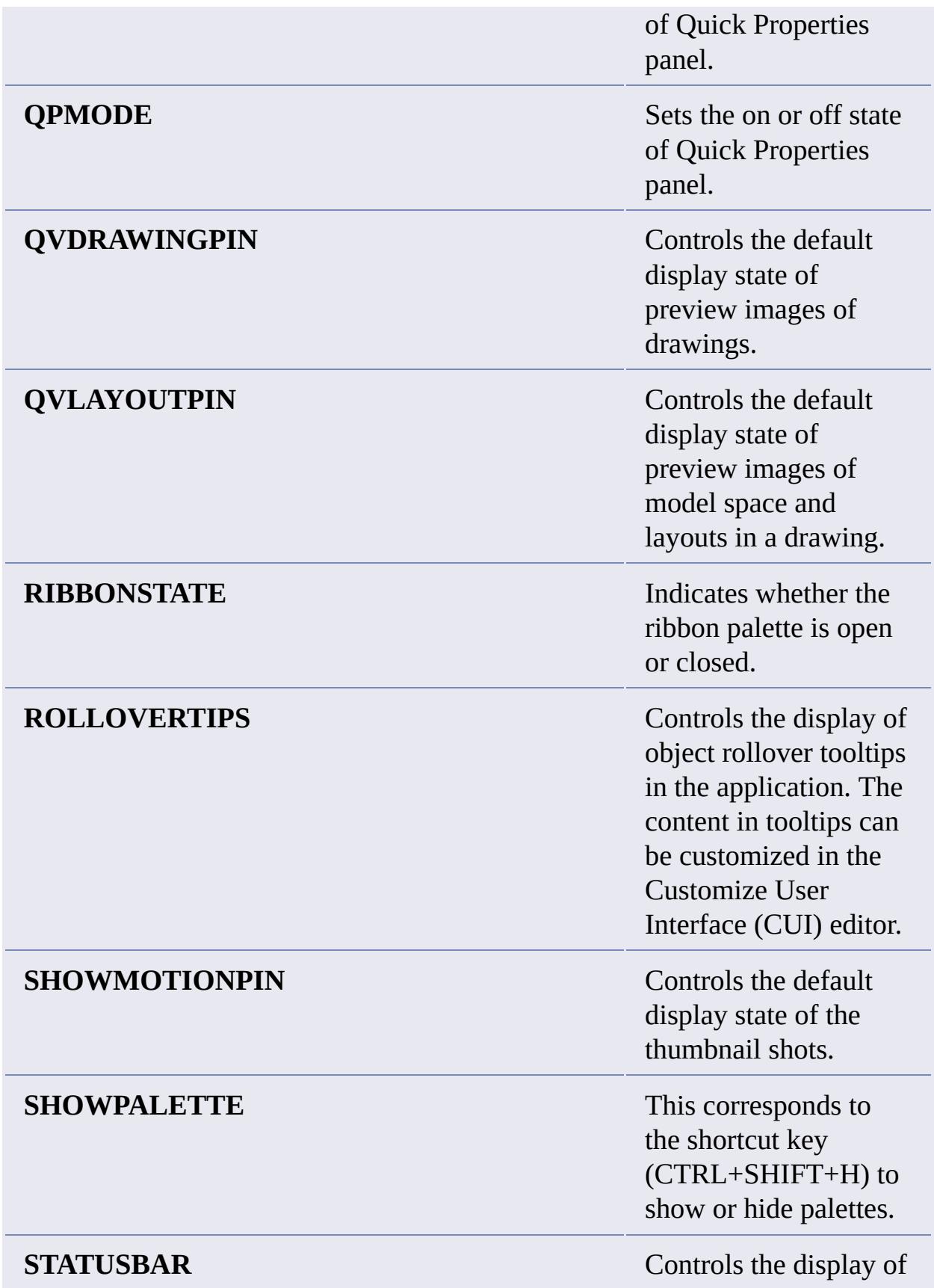

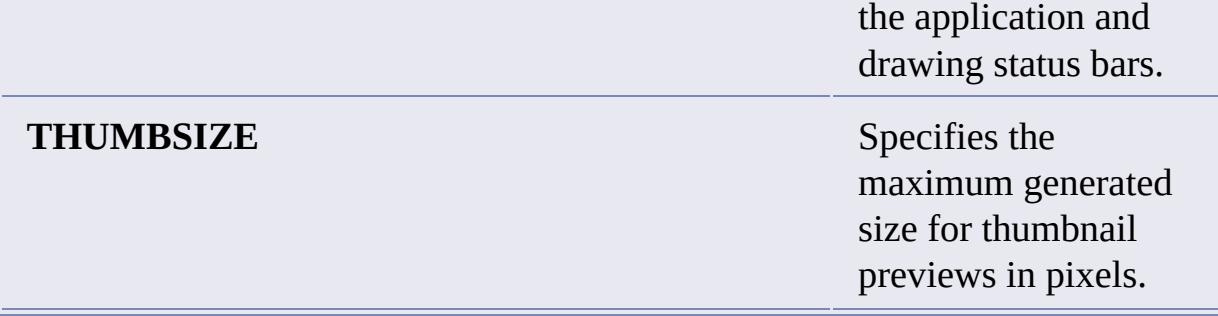

# **Changed System Variables**

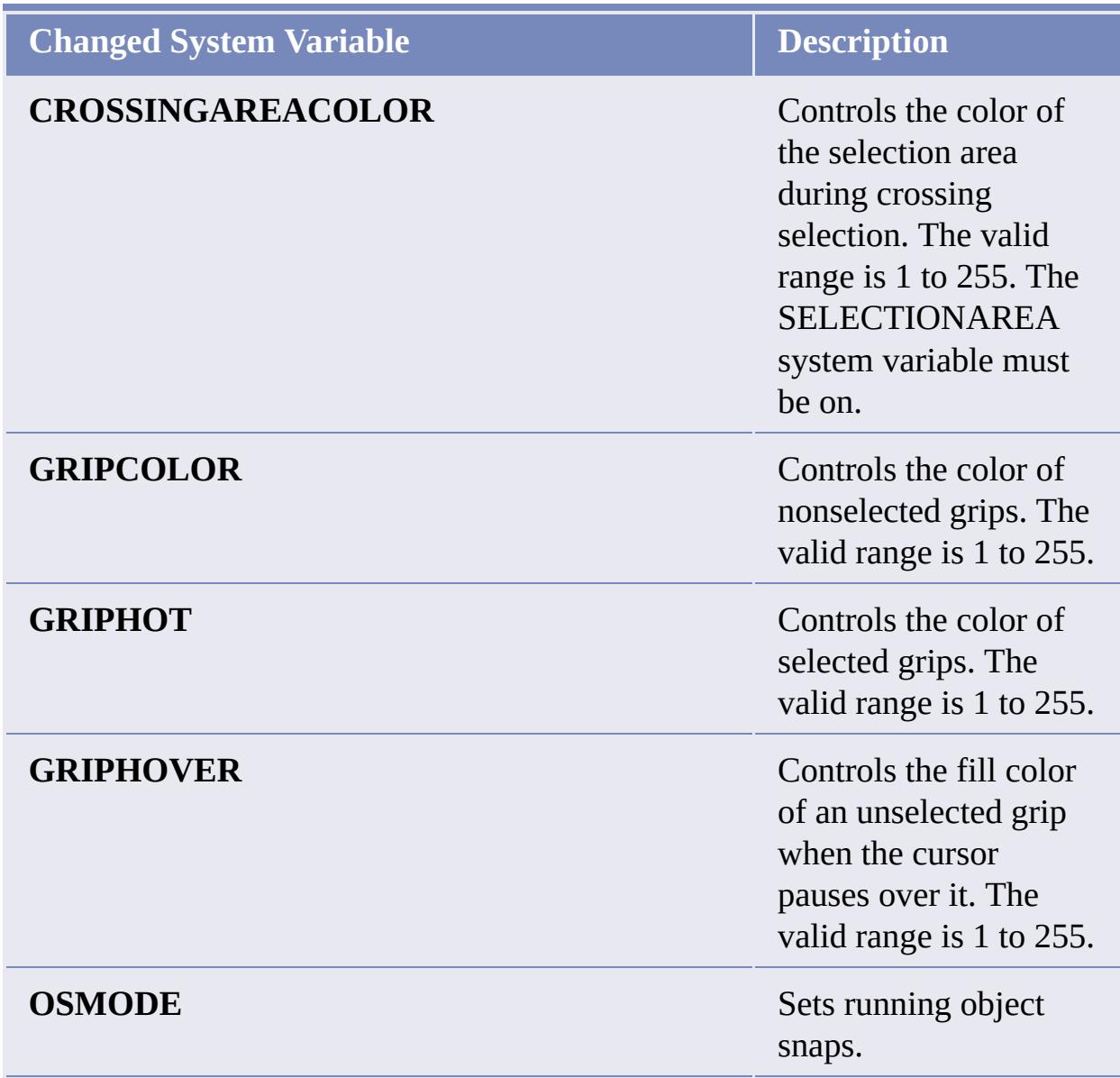

# **TABLETOOLBAR** Controls the display of the Table toolbar. **WINDOWAREACOLOR** Controls the color of the transparent selection area during window selection. The valid range is 1 to 255. **SELECTIONAREA** must be on.

# <span id="page-27-0"></span>**Trademarks**

The following are registered trademarks or trademarks of Autodesk, Inc., in the USA and other countries: 3DEC (design/logo), 3December, 3December.com, 3ds Max, ActiveShapes, Actrix, ADI, Alias, Alias (swirl design/logo), AliasStudio, Alias|Wavefront (design/logo), ATC, AUGI, AutoCAD, AutoCAD Learning Assistance, AutoCAD LT, AutoCAD Simulator, AutoCAD SQL Extension, AutoCAD SQL Interface, Autodesk, Autodesk Envision, Autodesk Insight, Autodesk Intent, Autodesk Inventor, Autodesk Map, Autodesk MapGuide, Autodesk Streamline, AutoLISP, AutoSnap, AutoSketch, AutoTrack, Backdraft, Built with ObjectARX (logo), Burn, Buzzsaw, CAiCE, Can You Imagine, Character Studio, Cinestream, Civil 3D, Cleaner, Cleaner Central, ClearScale, Colour Warper, Combustion, Communication Specification, Constructware, Content Explorer, Create>what's>Next> (design/logo), Dancing Baby (image), DesignCenter, Design Doctor, Designer's Toolkit, DesignKids, DesignProf, DesignServer, DesignStudio, Design|Studio (design/logo), Design Web Format, Design Your World, Design Your World (design/logo), DWF, DWG, DWG (logo), DWG TrueConvert, DWG TrueView, DXF, EditDV, Education by Design, Exposure, Extending the Design Team, FBX, Filmbox, FMDesktop, Freewheel, GDX Driver, Gmax, Heads-up Design, Heidi, HOOPS, HumanIK, idrop, iMOUT, Incinerator, IntroDV, Inventor, Inventor LT, Kaydara, Kaydara (design/logo), LocationLogic, Lustre, Maya, Mechanical Desktop, MotionBuilder, Mudbox, NavisWorks, ObjectARX, ObjectDBX, Open Reality, Opticore, Opticore Opus, PolarSnap, PortfolioWall, Powered with Autodesk Technology, Productstream, ProjectPoint, ProMaterials, Reactor, RealDWG, Real-time Roto, Recognize, Render Queue, Reveal, Revit, Showcase, ShowMotion, SketchBook, SteeringWheels, StudioTools, Topobase, Toxik, ViewCube, Visual, Visual Bridge, Visual Construction, Visual Drainage, Visual Hydro, Visual Landscape, Visual Roads, Visual Survey, Visual Syllabus, Visual Toolbox, Visual Tugboat, Visual LISP, Voice Reality, Volo, Wiretap, and WiretapCentral.

The following are registered trademarks or trademarks of Autodesk Canada Co.

in the USA and/or Canada and other countries: Backburner, Discreet, Fire, Flame, Flint, Frost, Inferno, Multi-Master Editing, River, Smoke, Sparks, Stone, and Wire.

# <span id="page-29-0"></span>System Requirements

Before you install AutoCAD 2009, make sure that your computer meets the minimum hardware and software requirements.

Whether the Windows operating system is the 32-bit or 64-bit version is automatically detected when installing AutoCAD 2009. The appropriate version of AutoCAD 2009 will be installed. The 32-bit version of AutoCAD 2009 cannot be installed on a 64-bit version of Windows.

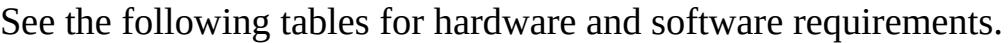

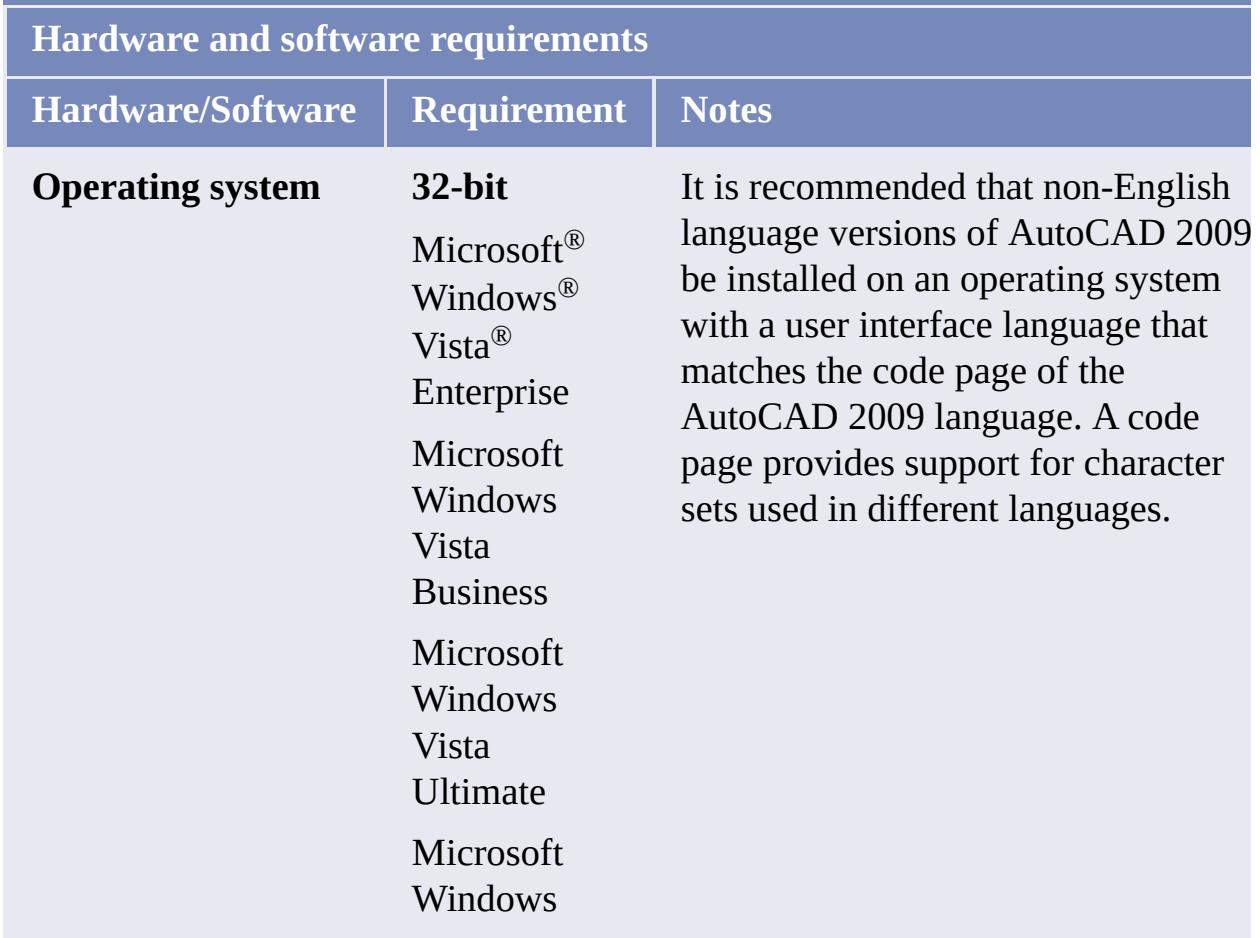

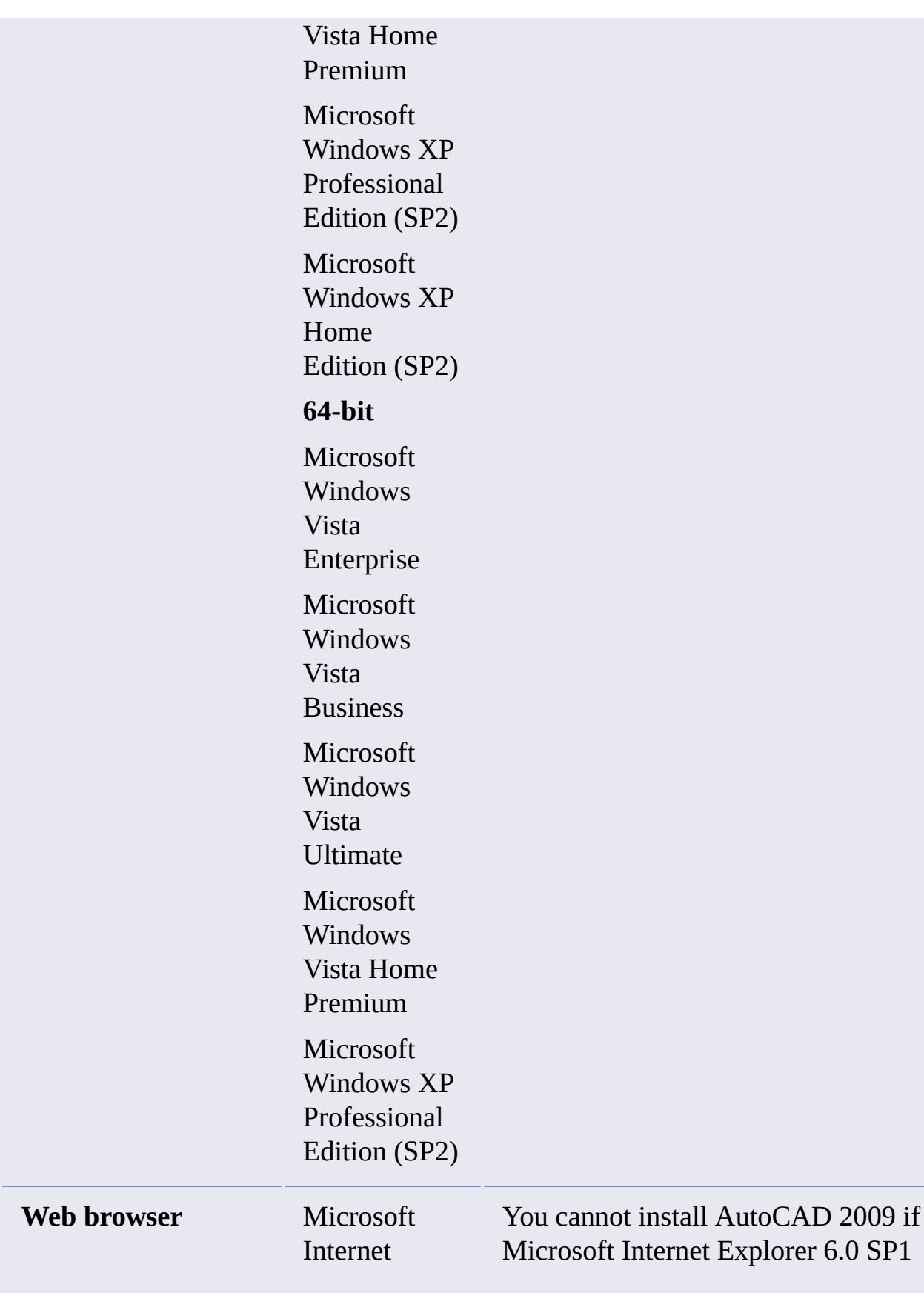

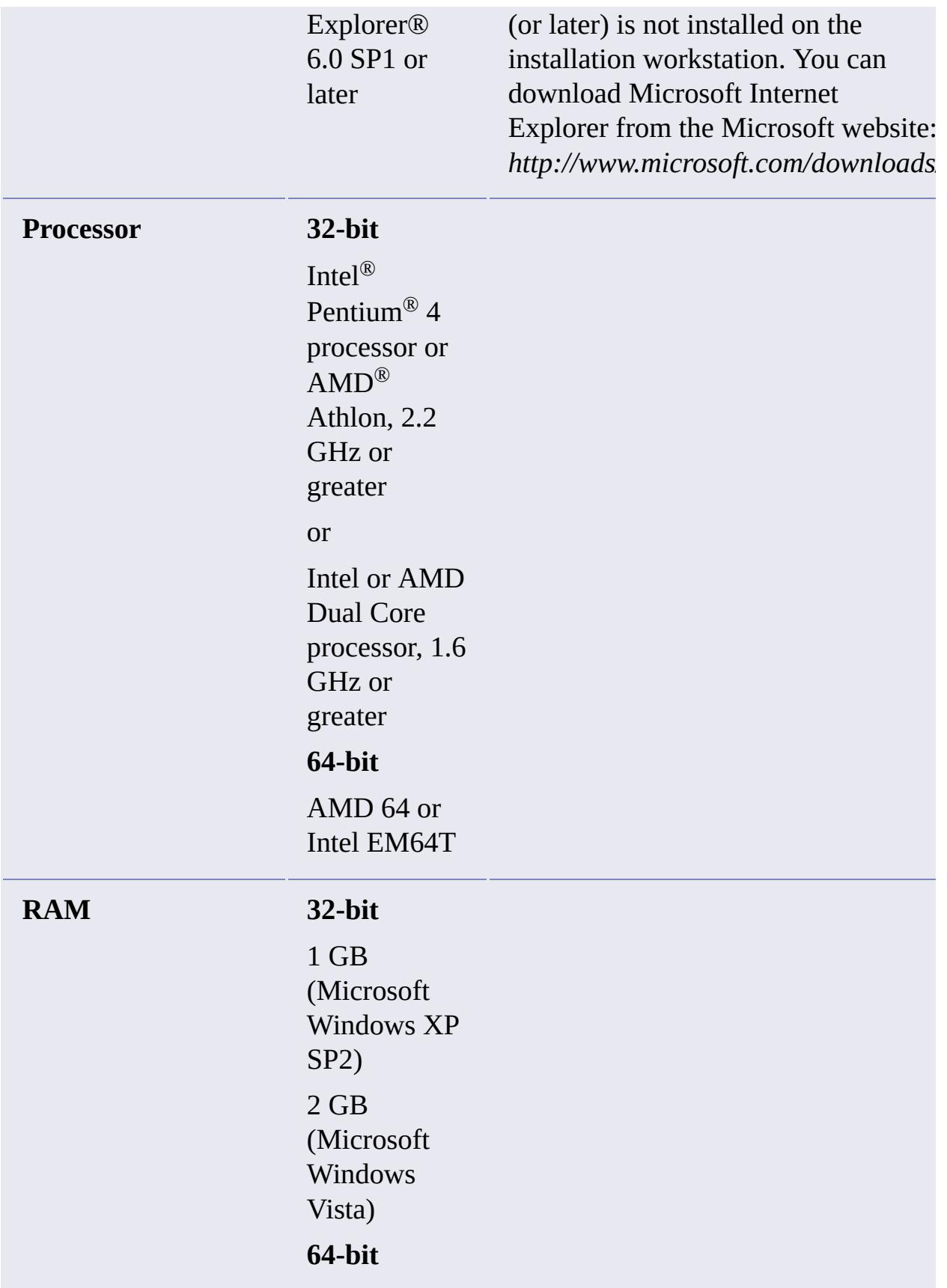

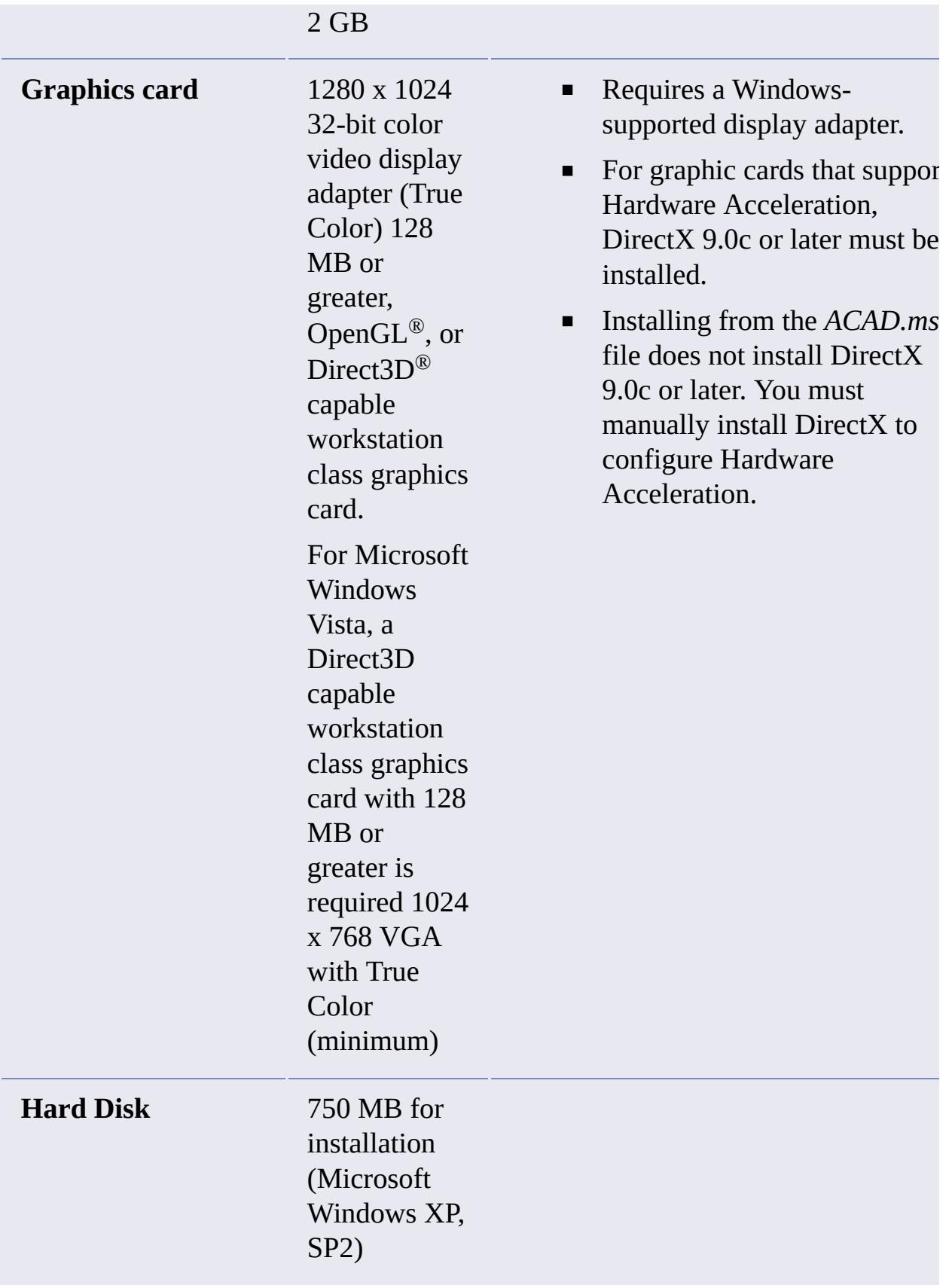

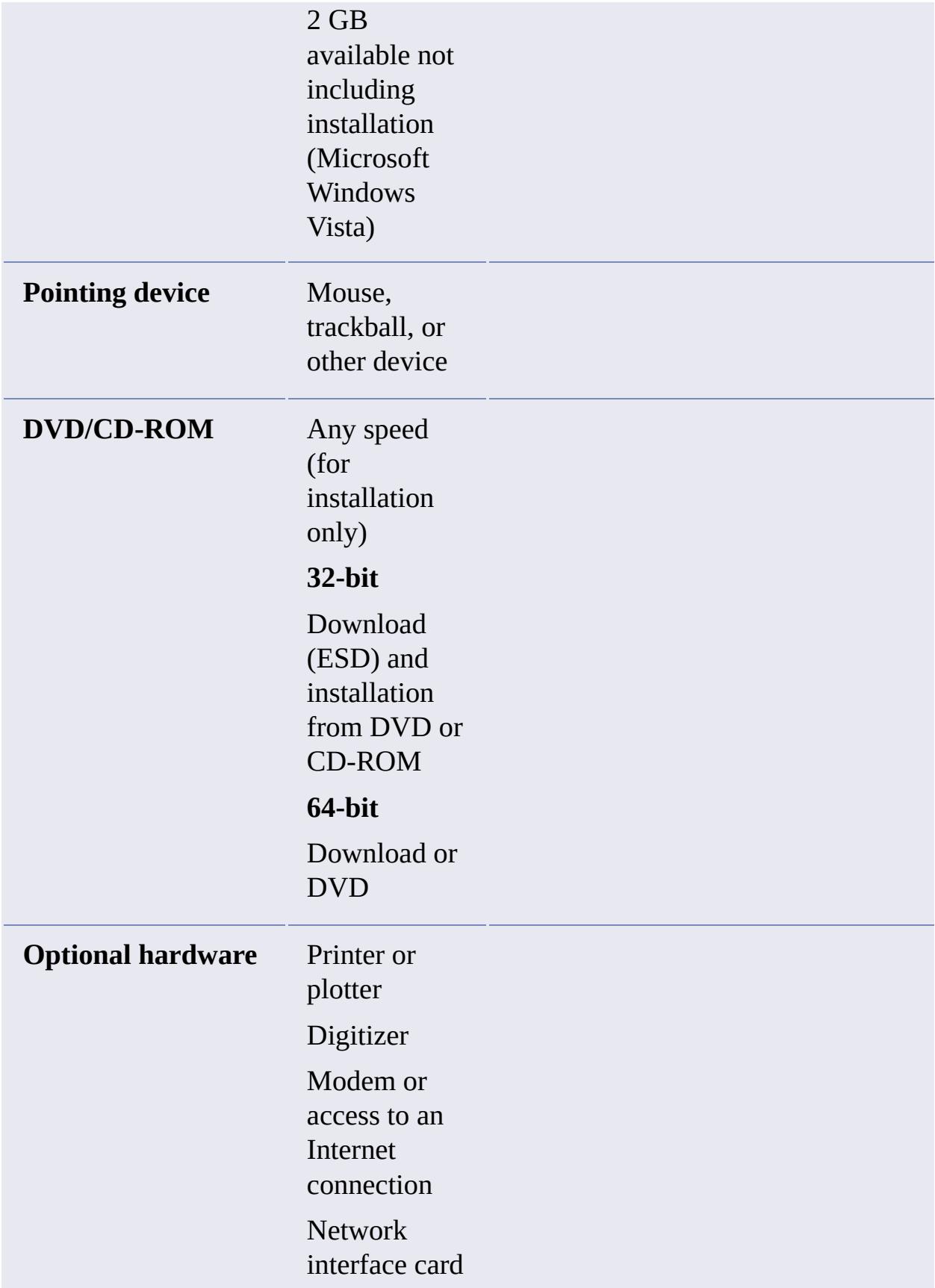

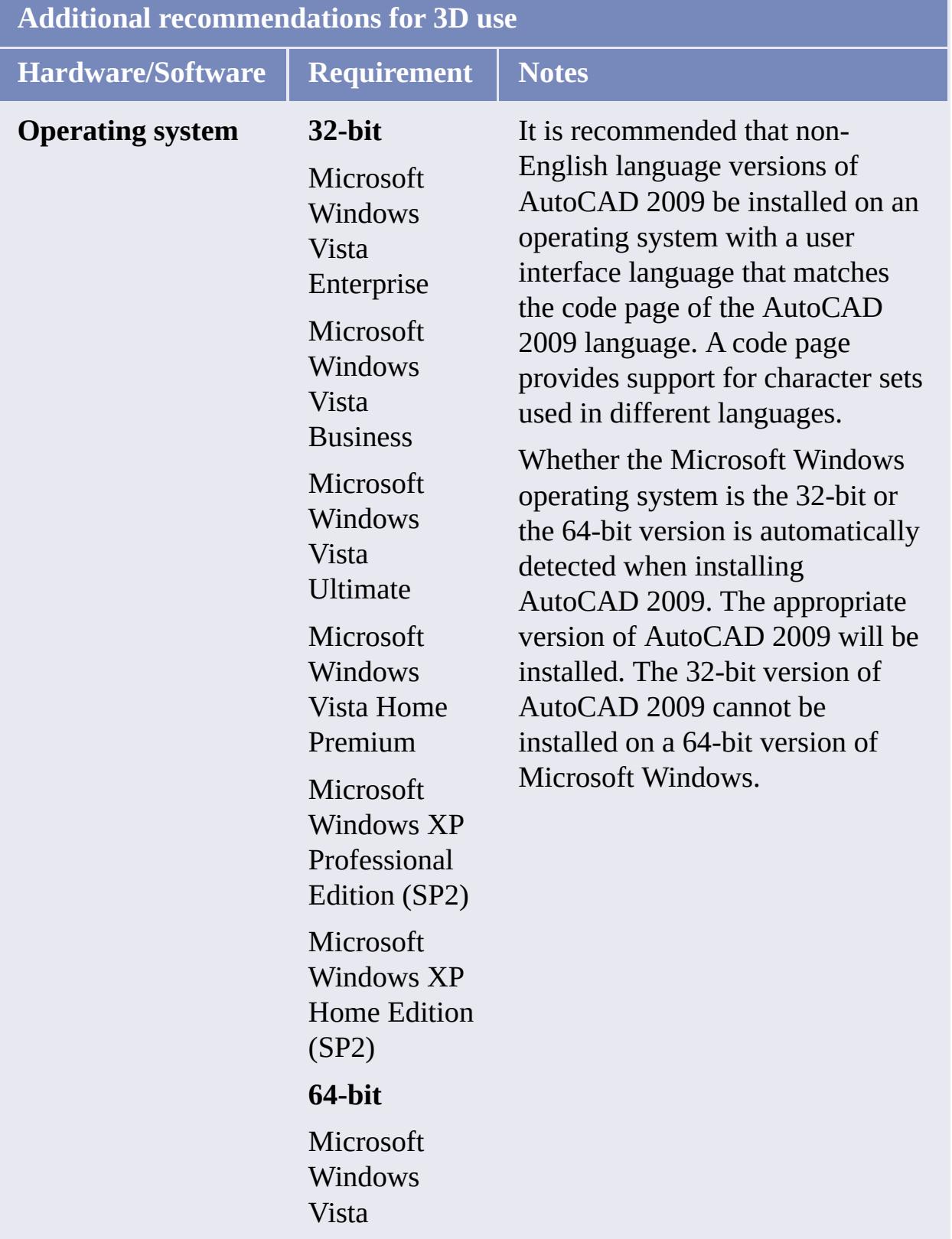

<u> 1989 - Johann Stein, markin sanadi masjid asl nashrida na shekara ta 1989 - Ang katalog asl nashrida na sheka</u>

a sa mga bansang pag-agang nagsa sa pag-agang nagsa sa pag-agang nagsa sa pag-agang nagsa sa pag-agang nagsa s

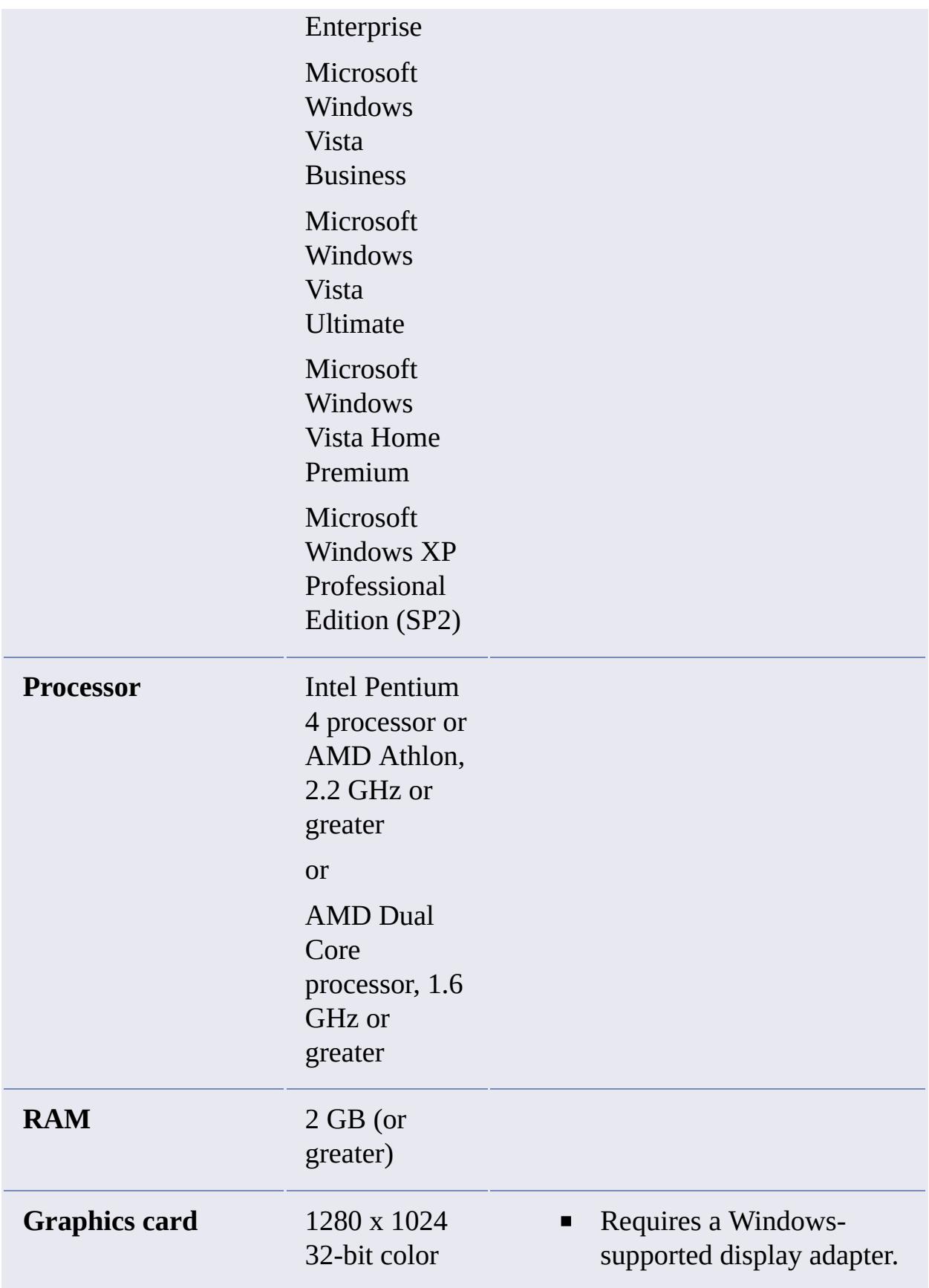

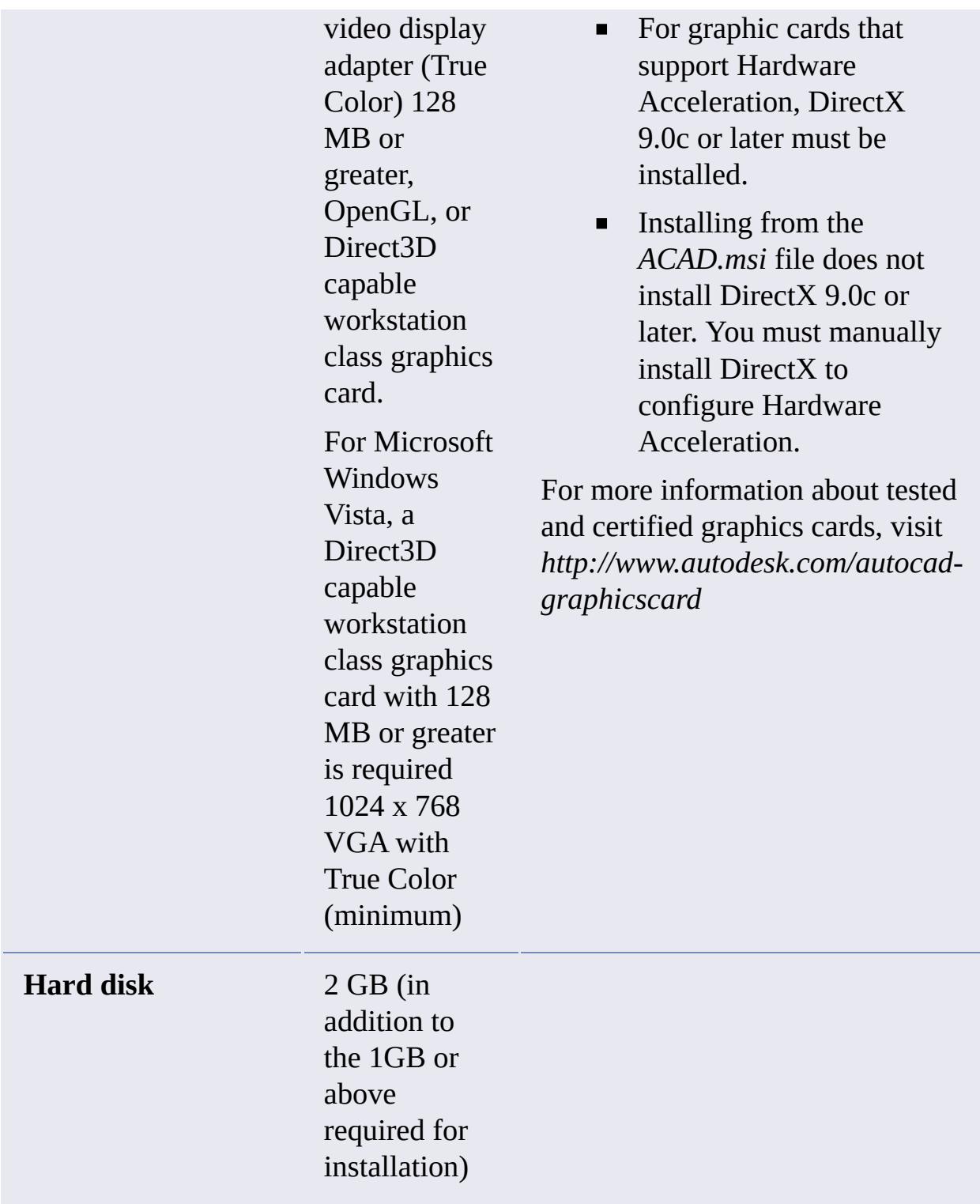

**Note** Adobe Flash Player is no longer installed by default. If a suitable version of Flash is not currently installed on your system, a message requests that you download it from Adobe's website. If you do not have Internet access, you can

also access the Flash installer on the AutoCAD 2009 product media.

# <span id="page-38-0"></span>Product Removal

#### **To Uninstall AutoCAD 2009 [Windows XP]**

- 1. On the Start menu (Windows), click Settings  $\triangleright$  Control Panel  $\triangleright$  Add or Remove Programs.
- 2. Select AutoCAD 2009. Click Change/Remove.
- 3. On the Installation wizard Maintenance Mode page, click Uninstall.
- 4. On the Uninstall AutoCAD 2009 page, click Next.
- 5. Click Finish.

### **To Uninstall AutoCAD 2009 [Windows Vista]**

- 1. On the Start menu (Windows), click Settings  $\triangleright$  Control Panel  $\triangleright$ Uninstall a Program.
- 2. Select AutoCAD 2009. Click Uninstall/Change. If the User Account Control dialog box displays, click Continue.
- 3. On the Installation wizard Maintenance Mode page, click Uninstall.
- 4. On the Uninstall AutoCAD 2009 page, click Next.
- 5. Click Finish.

Please send us your [comment](javascript:doComments() about this page